## **Binnenkant gezicht** – video les

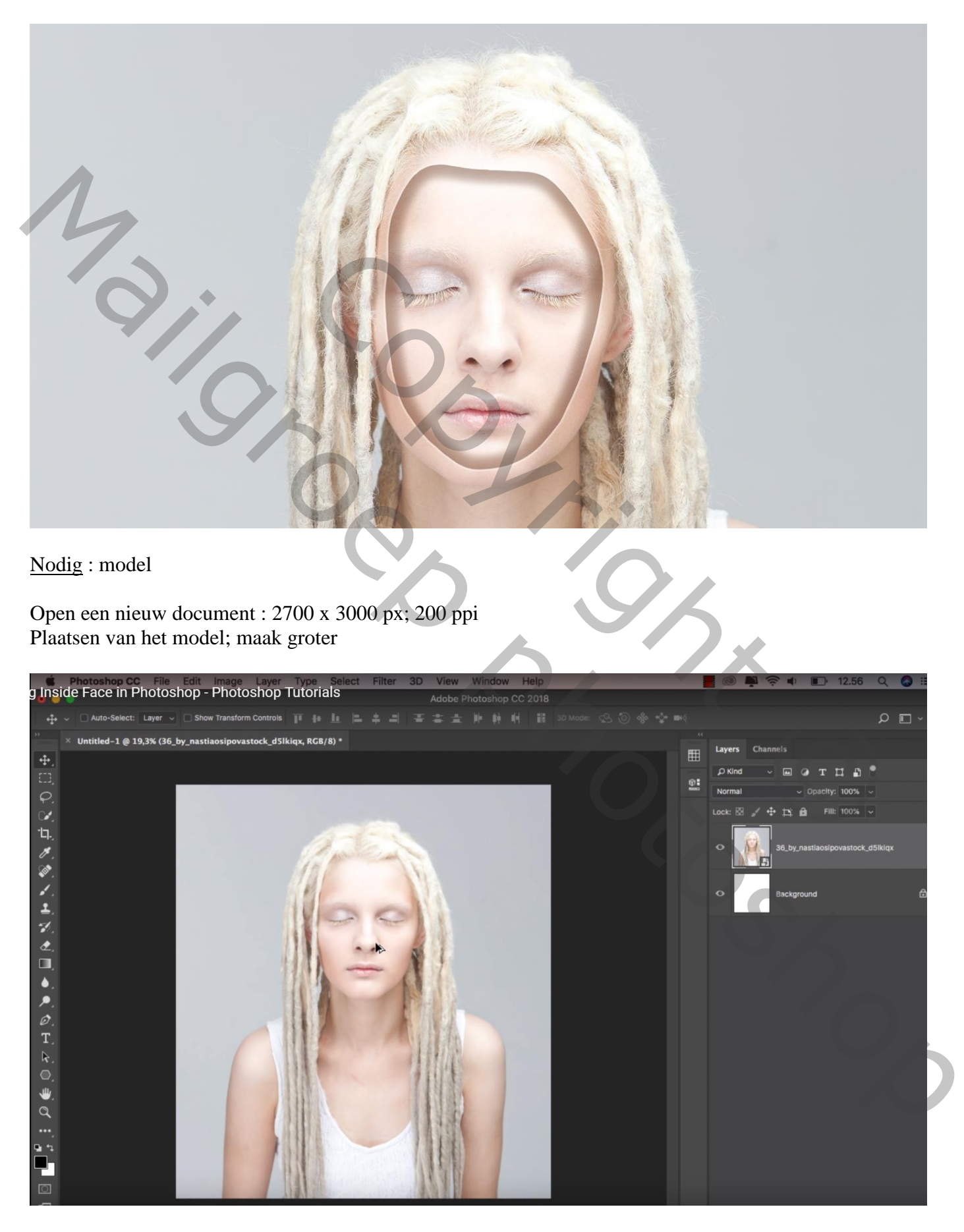

## Selectie maken rondom het gezicht

Klik Ctrl + J om de selectie op een nieuwe laag te kopiëren

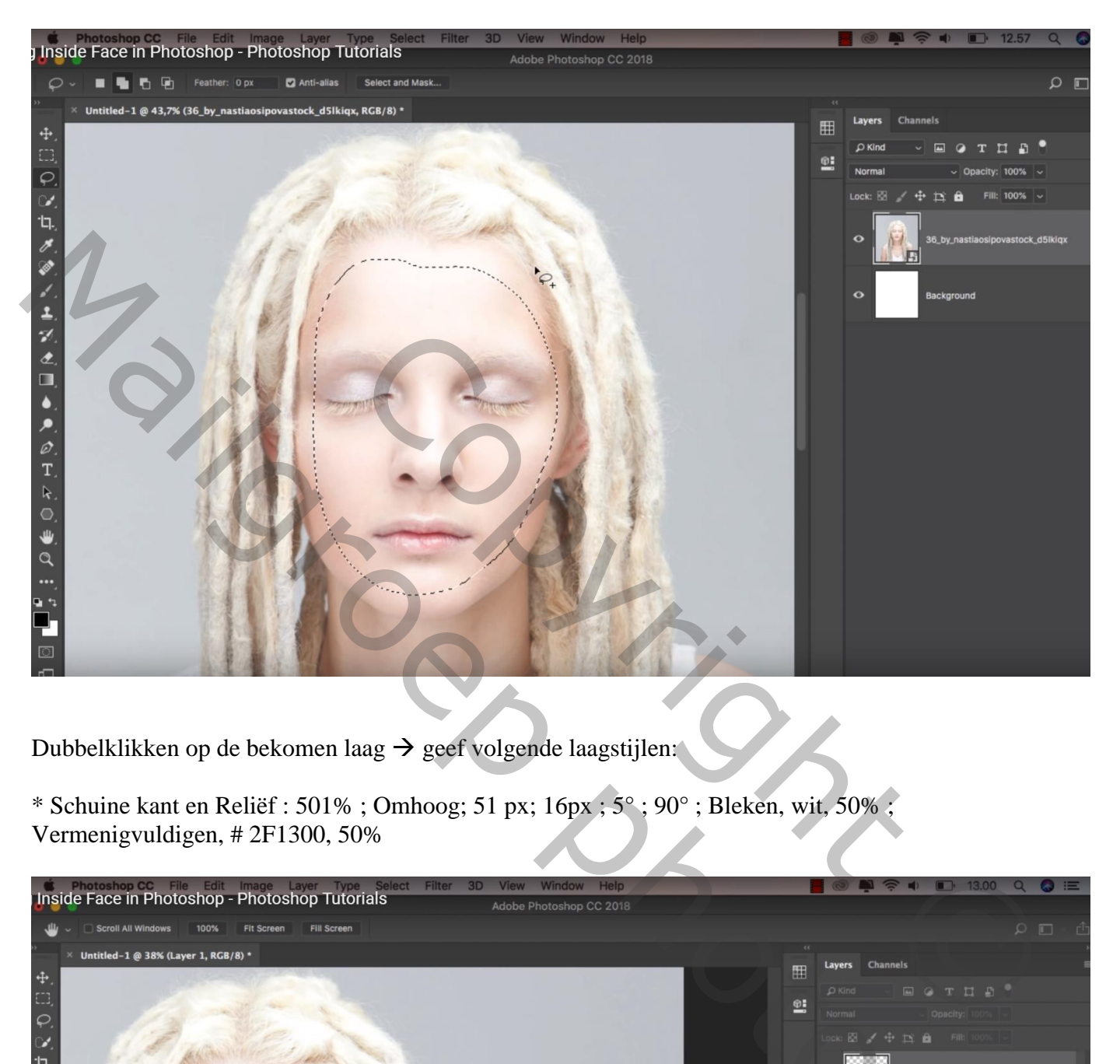

Dubbelklikken op de bekomen laag  $\rightarrow$  geef volgende laagstijlen:

\* Schuine kant en Reliëf : 501% ; Omhoog; 51 px; 16px ; 5° ; 90° ; Bleken, wit, 50% ; Vermenigvuldigen, # 2F1300, 50%

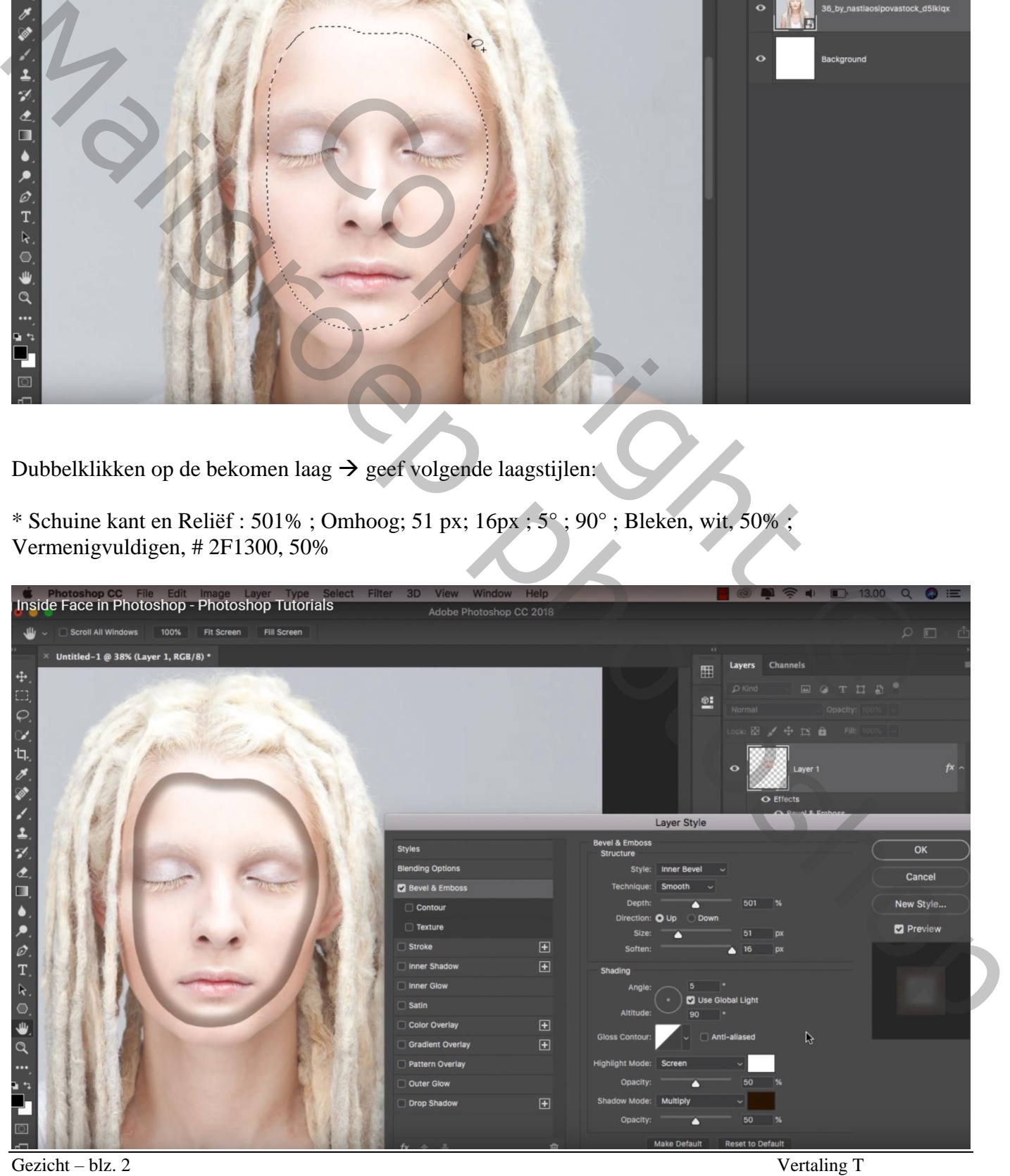

## \* Laagstijl 'Lijn' : 6 px, Buiten, Bedekken, 31%; wit

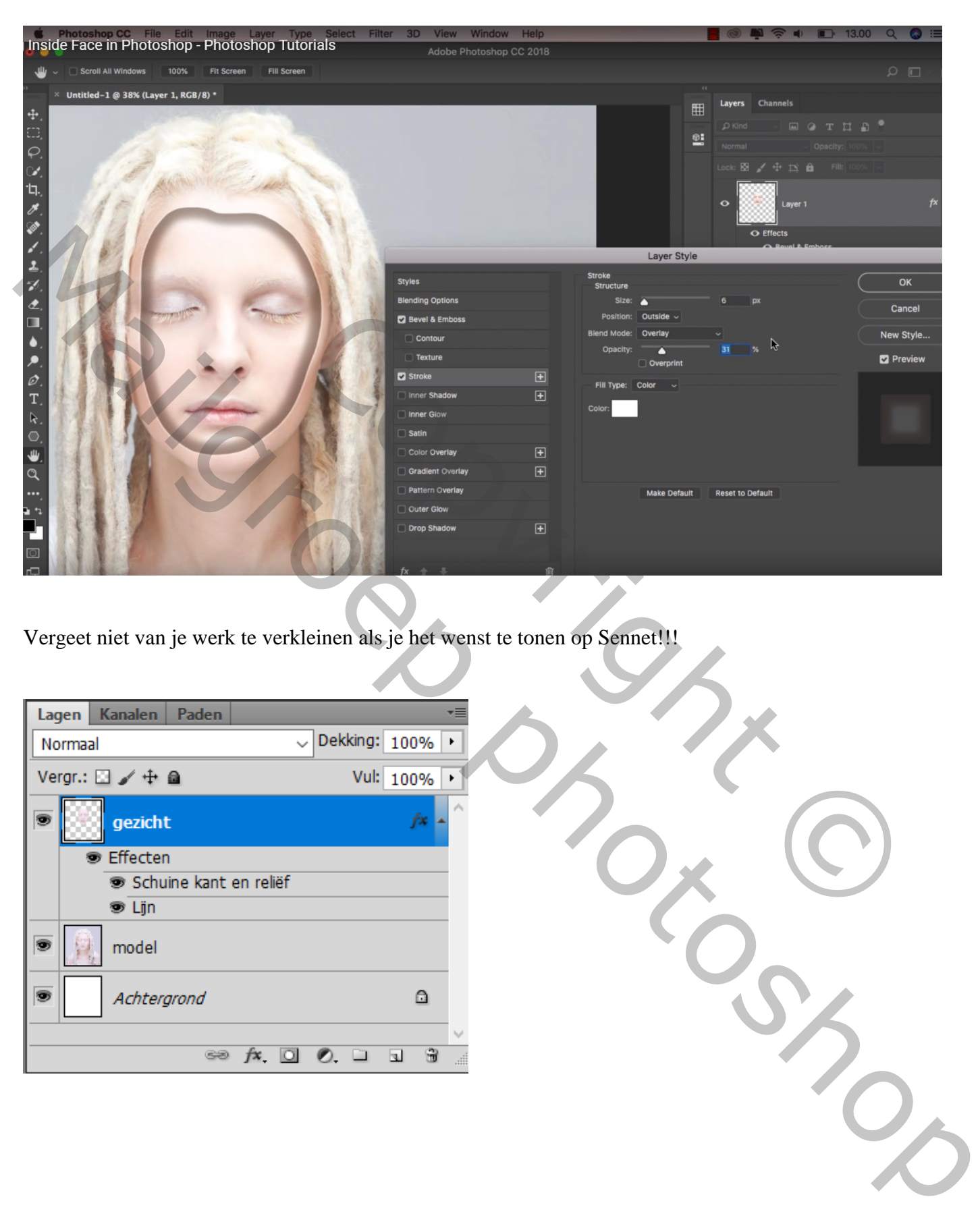

Vergeet niet van je werk te verkleinen als je het wenst te tonen op Sennet!!!

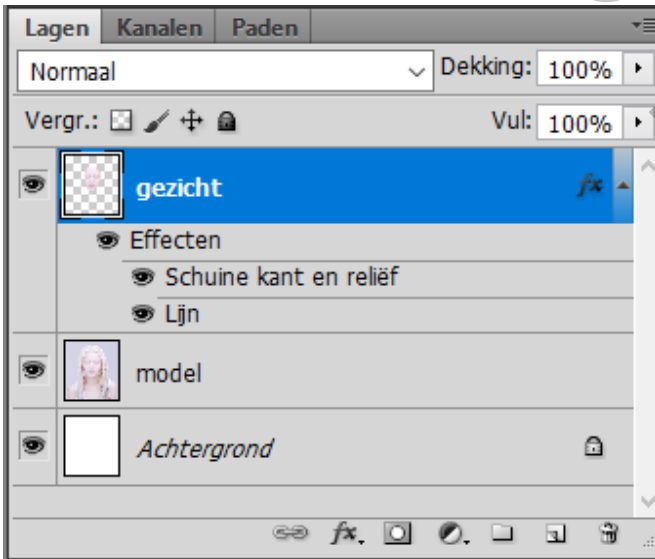